## **SUBMIT A PAPER**

Papers can be submitted in two different formats; by file upload or by cut and paste. When a paper is submitted, only the text will display. All formatting will be removed from the paper.

- $\hat{\mathbf{r}}$  If you just created a new account, you will be logged into Turnitin
- $\mathbf{\hat{P}}$  If you already have an account, log into Turnitin when the site opens.
- $\ddot{\mathbf{r}}$  The Login area appears in the upper-right corner of the window (see illustration below).

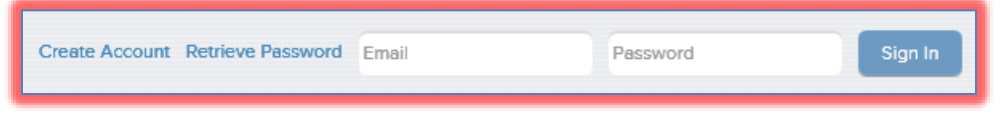

 $\mathbf{\hat{P}}$  A link to your course will appear in the window (see illustration below).

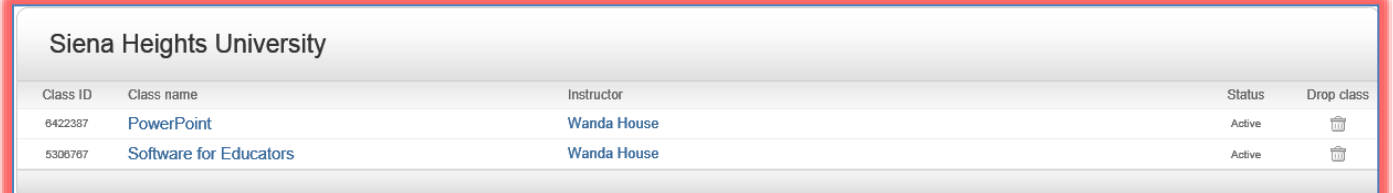

- $\mathbf{\hat{P}}$  If a link doesn't appear, you might need to Enroll in a Course. To do this:
	- Click the **Enroll in a Course** link.
	- Input the **Class ID** and **Password**.
	- Click **Submit**.
- $\ddot{\mathbf{r}}$  Click the link to the class to open the class portfolio.
- The **Assignment Inbox and Portfolio** window will appear (see illustration below).

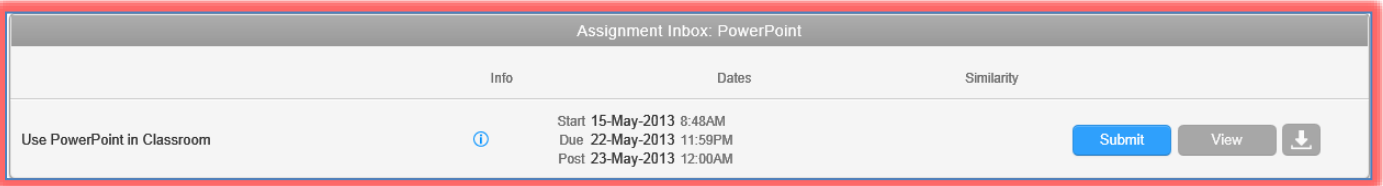

- Move the mouse pointer over the **Info** button to view **Instructions** about the assignment.
- Click the **Submit** button next to the **Assignment** for which the paper is to be submitted.

## **Single File Upload**

Papers should be submitted using this format if a paper is created in the formats specified by Turnitin.

- **T** The **Submit Paper: by File Upload (Step 1 of 3)** window will display (see illustration on next page).
- $\mathbf{\hat{v}}$  Your first and last name will appear in the proper boxes.
- **T** Input the name of the paper into the **Submission Title** box.
- Click the **Browse** button to open the **Choose File** window. Acceptable formats for submitting papers are:
	- MS Word
	- WordPerfect
	- PostScript
	- Portable Document Format (PDF)
	- Hangul (HWP)
- Hypertext Markup Language (HTML)
- Rich Text Format (RTF)
- Open Office (ODT)
- Plain Text (.txt)

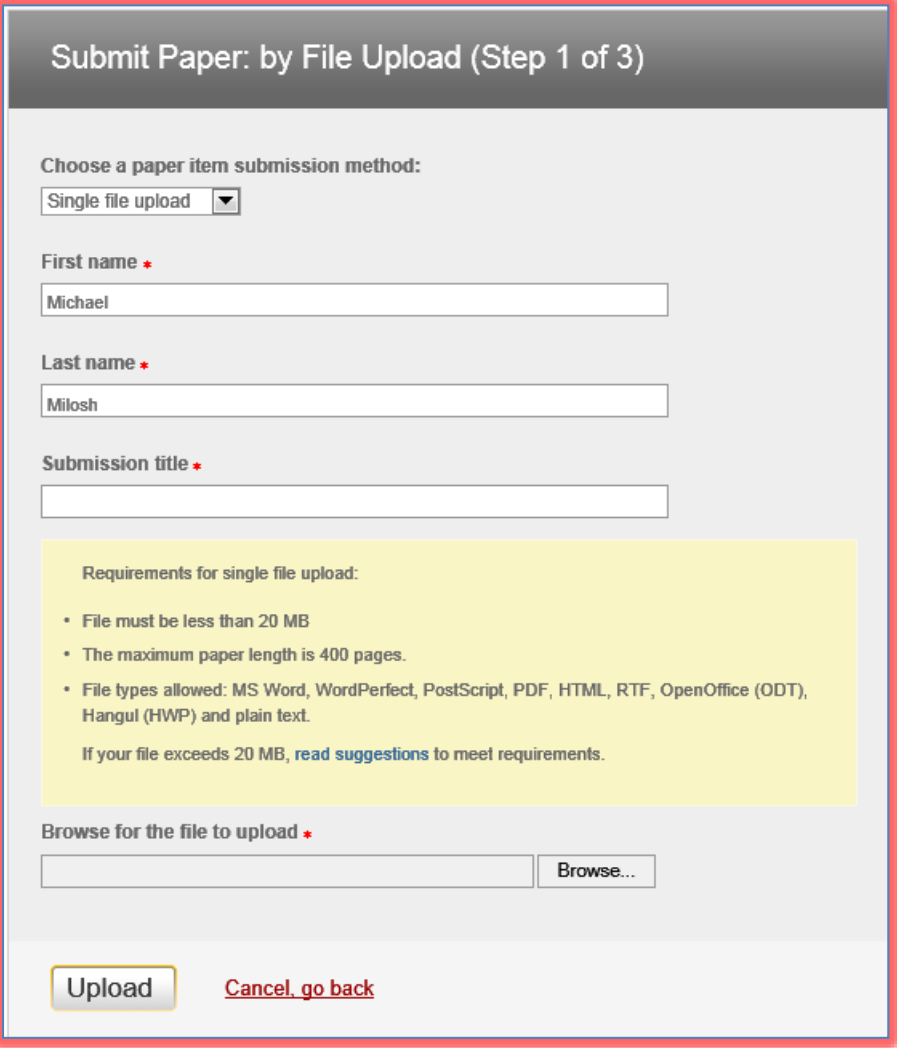

- $\mathbf{\hat{v}}$  Locate the paper that is to be uploaded to Turnitin.
- $\ddot{\mathbf{r}}$  Do one of the following:
	- Click on the paper and then click **Open**.
	- Double-click on the paper.
- The path where the paper was stored and the name of the paper will appear in the **Browse for the File to Upload** box.
- Click the **Upload** button.
- **The Submit Paper: Step 2 of 2** window will display (see illustration on next page).
- An unformatted preview of the paper will appear in the **Preview Paper** window.
- To complete the submission process, click the **Submit** button.
- To return to the previous window, click the **Return to Upload Page** link.
- $\mathbf{\hat{v}}$  After the submission is confirmed, a digital receipt will be shown (see illustration on next page).
- $\ddot{\mathbf{r}}$  This receipt will be emailed to you.
- To return to your portfolio and view your submission, click the **Go to Portfolio** link.

**NOTE:** Some instructors do not allow students to see the Originality Report. If you want to see the report, you need to check with your instructor.

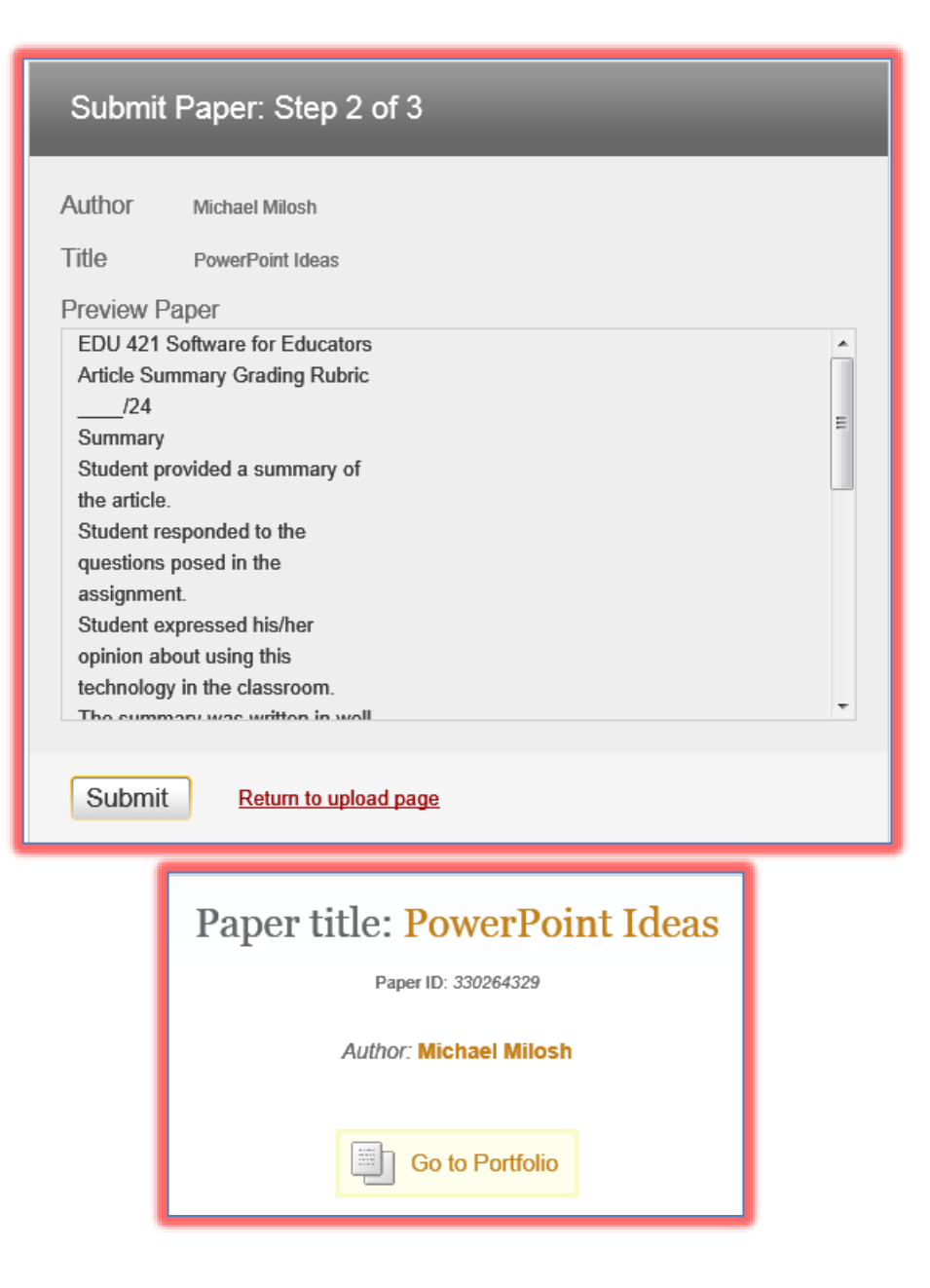

## **Cut and Paste**

This feature can be used when the paper has been created in a format that is not one of the acceptable formats for submission to Turnitin.

- **f** Select **Cut and Paste** from the **Submit Paper by** list.
- The **Submit Paper: by Cut & Paste** window will display (see illustration on next page).
- Your first and last name will be displayed in the **First Name** and **Last Name** boxes.
- *T* In the **Submission Title** box, input the name of the paper.
- $\ddot{\mathbf{r}}$  Open up the program where the paper was created.
- $\ddot{\mathbf{r}}$  Select the contents of the paper.
- $\ddot{\mathbf{r}}$  Copy the papers contents.
- Paste the contents into the **Cut and Paste Your Paper** box.
- Click the **Submit** button.
- A window will display saying the paper has been successfully submitted (see illustration below).
- Click the **Go to Portfolio** button to return to your portfolio.

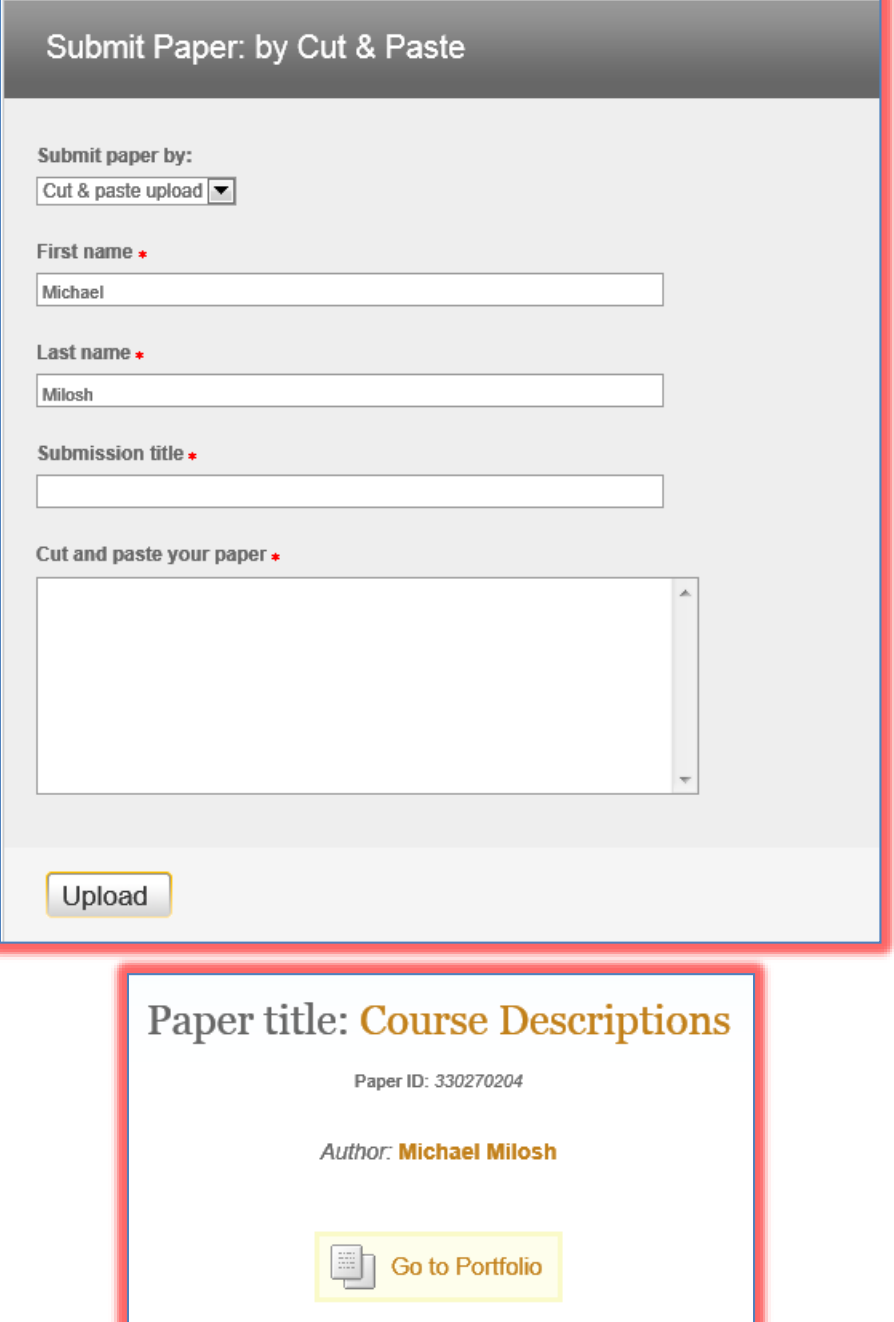